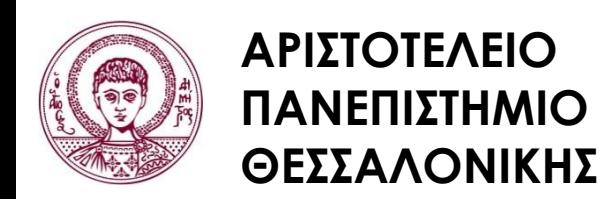

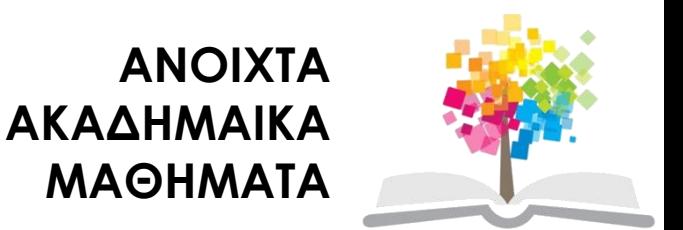

# **Σχεδίαση με Ηλεκτρονικούς Υπολογιστές**

Ενότητα # **5**: Εργαστήριο 5 – Ψηφιοποίηση / Σύγκριση διανυσματικής – ψηφιδωτής μορφής

Καθηγητής Ιωάννης Γ. Παρασχάκης – Δρ. Μηχ. Δημήτριος Σαραφίδης Τμήμα Αγρονόμων & Τοπογράφων Μηχανικών

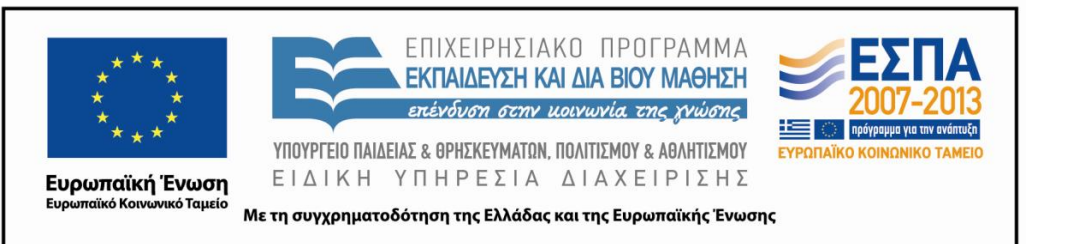

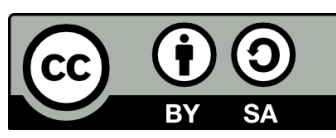

## **Άδειες Χρήσης**

- Το παρόν εκπαιδευτικό υλικό υπόκειται σε άδειες χρήσης Creative Commons.
- Για εκπαιδευτικό υλικό, όπως εικόνες, που υπόκειται σε άλλου τύπου άδειας χρήσης, η άδεια χρήσης αναφέρεται ρητώς.

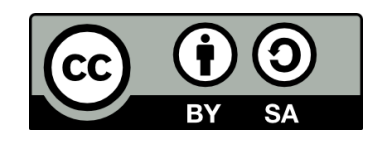

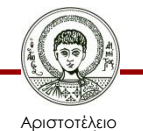

Πανεπιστήμιο Θεσσαλονίκης

Σχεδίαση με Ηλεκτρονικούς Υπολογιστές Τμήμα Αγρονόμων & Τοπογράφων Μηχανικών ΑΠΘ

## **Χρηματοδότηση**

- Το παρόν εκπαιδευτικό υλικό έχει αναπτυχθεί στα πλαίσια του εκπαιδευτικού έργου του διδάσκοντα.
- Το έργο «Ανοικτά Ακαδημαϊκά Μαθήματα στο Αριστοτέλειο Πανεπιστήμιο Θεσσαλονίκης» έχει χρηματοδοτήσει μόνο τη αναδιαμόρφωση του εκπαιδευτικού υλικού.
- Το έργο υλοποιείται στο πλαίσιο του Επιχειρησιακού Προγράμματος «Εκπαίδευση και Δια Βίου Μάθηση» και συγχρηματοδοτείται από την Ευρωπαϊκή Ένωση (Ευρωπαϊκό Κοινωνικό Ταμείο) και από εθνικούς πόρους.

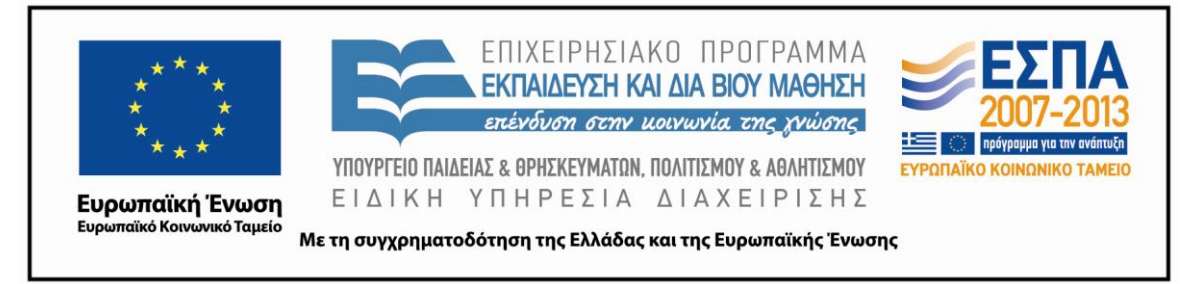

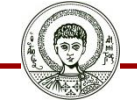

Αριστοτέλειο Ιανεπιστήμιο Θεσσαλονίκης Σχεδίαση με Ηλεκτρονικούς Υπολογιστές

Τμήμα Αγρονόμων & Τοπογράφων Μηχανικών ΑΠΘ

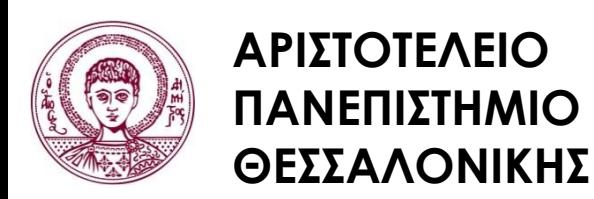

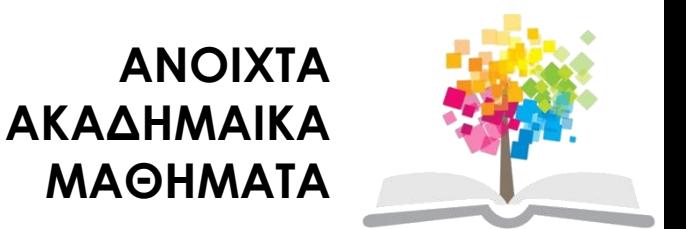

# **Εργαστήριο 5 – Ψηφιοποίηση / Σύγκριση διανυσματικής – ψηφιδωτής μορφής**

## **Περιεχόμενα ενότητας**

- 1. Εκφώνηση άσκησης
- 2. Ψηφιοποίηση της εικόνας raster του χάρτη στο AutoCad
- 3. Δημιουργία αρχείου εντολών στο AutoCAD
- 4. Ο σκοπός δημιουργίας του αρχείου εντολών
- 5. Συμπεράσματα

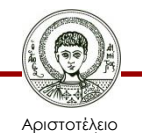

Πανεπιστήμιο Θεσσαλονίκης

Σχεδίαση με Ηλεκτρονικούς Υπολογιστές Τμήμα Αγρονόμων & Τοπογράφων Μηχανικών ΑΠΘ

### **Σκοποί ενότητας**

- Ψηφιοποίηση από raster μορφή σε vector μορφή
- Πρώτη επαφή με χάρτη και των γεωγραφικών χαρακτηριστικών του

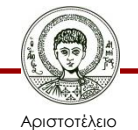

# **Εκφώνηση άσκησης (1/2)**

- Με βάση τον έγχρωμο σαρωμένο χάρτη ανάλυσης 300 dpi που προέκυψε από τη δημιουργία της 4 ης άσκησης να γίνουν οι ακόλουθες εργασίες:
- Να γραφτούν τα χαρακτηριστικά της εικόνας σε μορφή ψηφιδωτού (ανάλυση, βάθος χρώματος)
- Στο περιβάλλον του σχεδιαστικού προγράμματος AutoCAD, να ψηφιοποιηθούν τα γεωγραφικά χαρακτηριστικά του αποσπάσματος του χάρτη που δόθηκε σε μορφή ψηφιδωτού
- Να γραφτούν οι εντολές που χρησιμοποιήθηκαν στο σχεδιαστικό πρόγραμμα Autocad για την ψηφιοποίηση ενός οικοπέδου καθώς και μια σύντομη περιγραφή του τι κάνει η κάθε εντολή

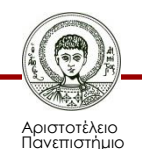

# **Εκφώνηση άσκησης (2/2)**

- Να γίνει σύγκριση μεταξύ της διανυσματικής και της ψηφιδωτής μορφής ως προς τις λειτουργίες της μετακίνησης και της αντιγραφής αντικειμένων ή τμήματος της εικόνας.
- Να εκτυπωθεί η εικόνα που προέκυψε από την ψηφιοποίηση στη διανυσματική μορφή σε ανάλυση 600 και 1200 dpi, και να γραφτούν οι διαφορές που παρατηρούνται ανάμεσα στις δυο εκτυπώσεις.
- Φτιάξτε ένα τεύχος που να περιλαμβάνει την εργασία που κάνατε στα παραπάνω βήματα, καθώς και τις εκτυπώσεις της εικόνας που προέκυψε από την ψηφιοποίηση σε διανυσματική μορφή.

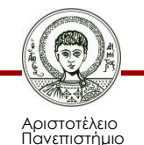

#### **Ψηφιοποίηση της εικόνας raster του χάρτη στο AutoCad (1/4)**

• Το λογισμικό AutoCAD ανοίγει με ένα κενό αρχείο σχεδίου. Εντός του AutoCAD υπάρχει η δυνατότητα να εμφανίσουμε τα περιεχόμενα του αρχείου raster που έχουμε σαρώσει, χωρίς όμως να μπορούμε να το διαχειριστούμε περαιτέρω (όπως π.χ να σβήσουμε κάτι από το περιεχόμενό του). Για να εμφανιστούν τα περιεχόμενα του αρχείου raster μέσα στο κενό σχέδιο του AutoCAD, επιλέγουμε από το οριζόντιο μενού του

**Insert > Raster Image...**

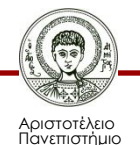

#### **Ψηφιοποίηση της εικόνας raster του χάρτη στο AutoCad (2/4)**

1. Στο παράθυρο διαλόγου που εμφανίζεται πηγαίνουμε στον φάκελο όπου έχουμε αποθηκεύσει τα αρχεία raster που προέκυψαν από την προηγούμενη άσκηση και επιλέγουμε αυτό που προέκυψε από τη σάρωση με ανάλυση300 dpi και επιλέγουμε "Open".

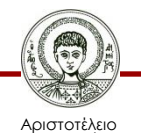

#### **Ψηφιοποίηση της εικόνας raster του χάρτη στο AutoCad (3/4)**

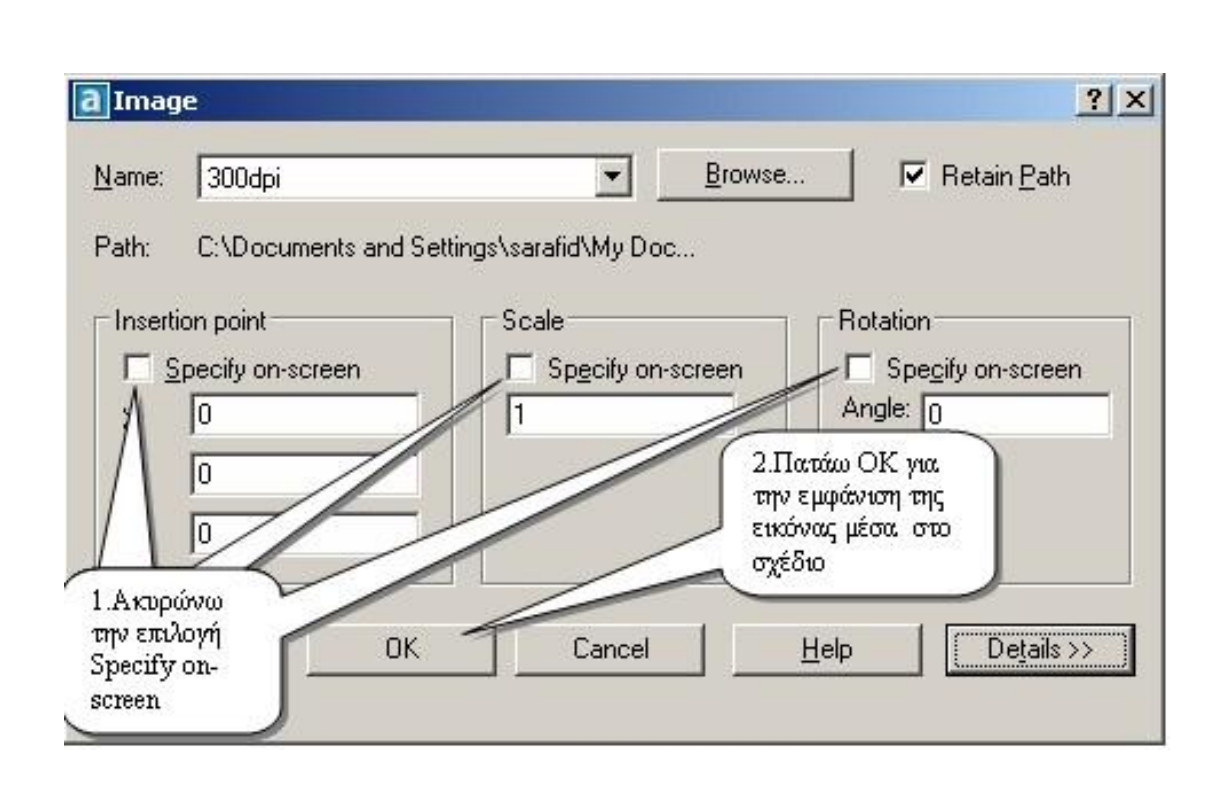

• Eμφανίζεται το παρακάτω παράθυρο διαλόγου όπου κάνουμε τις εικονιζόμενες ενέργειες ώστε η κάτω αριστερή γωνία της εικόνας raster να τοποθετηθεί στις συντεταγμένες 0,0 μέσα στο κενό αρχείο σχεδίου.

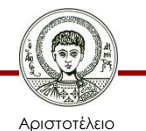

#### **Ψηφιοποίηση της εικόνας raster του χάρτη στο AutoCad (4/4)**

1. Αφού εισάγαμε την εικόνα του σαρωμένου χάρτη μέσα στο περιβάλλον του σχεδιαστικού προγράμματος AutoCAD, ψηφιοποιούμε τα γεωγραφικά χαρακτηριστικά που περιέχει σε διανυσματική μορφή, χρησιμοποιώντας τα εργαλεία σχεδίασης που μας παρέχει το πρόγραμμα.

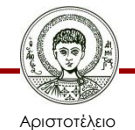

### **Δημιουργία αρχείου εντολών στο AutoCAD (1/4)**

- 1. Η διαδικασία που πρόκειται να γίνει γενικά, είναι η δημιουργία ενός αρχείου κειμένου το οποίο θα περιέχει τις απαραίτητες εντολές για τη σχεδίαση ενός οικοπέδου από αυτά που έχουν ψηφιοποιηθεί στην παρούσα εργασία στο περιβάλλον του AutoCAD.
- 2. Για να γίνει αυτό, ανοίγουμε το αρχείο σχεδίου που περιέχει ό,τι έχουμε ψηφιοποιήσει και επιλέγουμε ένα οικόπεδο το οποίο να έχει τετράγωνο ή παραλληλόγραμμο σχήμα για αποφυγή πολλών εντολών.

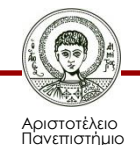

#### **Δημιουργία αρχείου εντολών στο AutoCAD (2/4)**

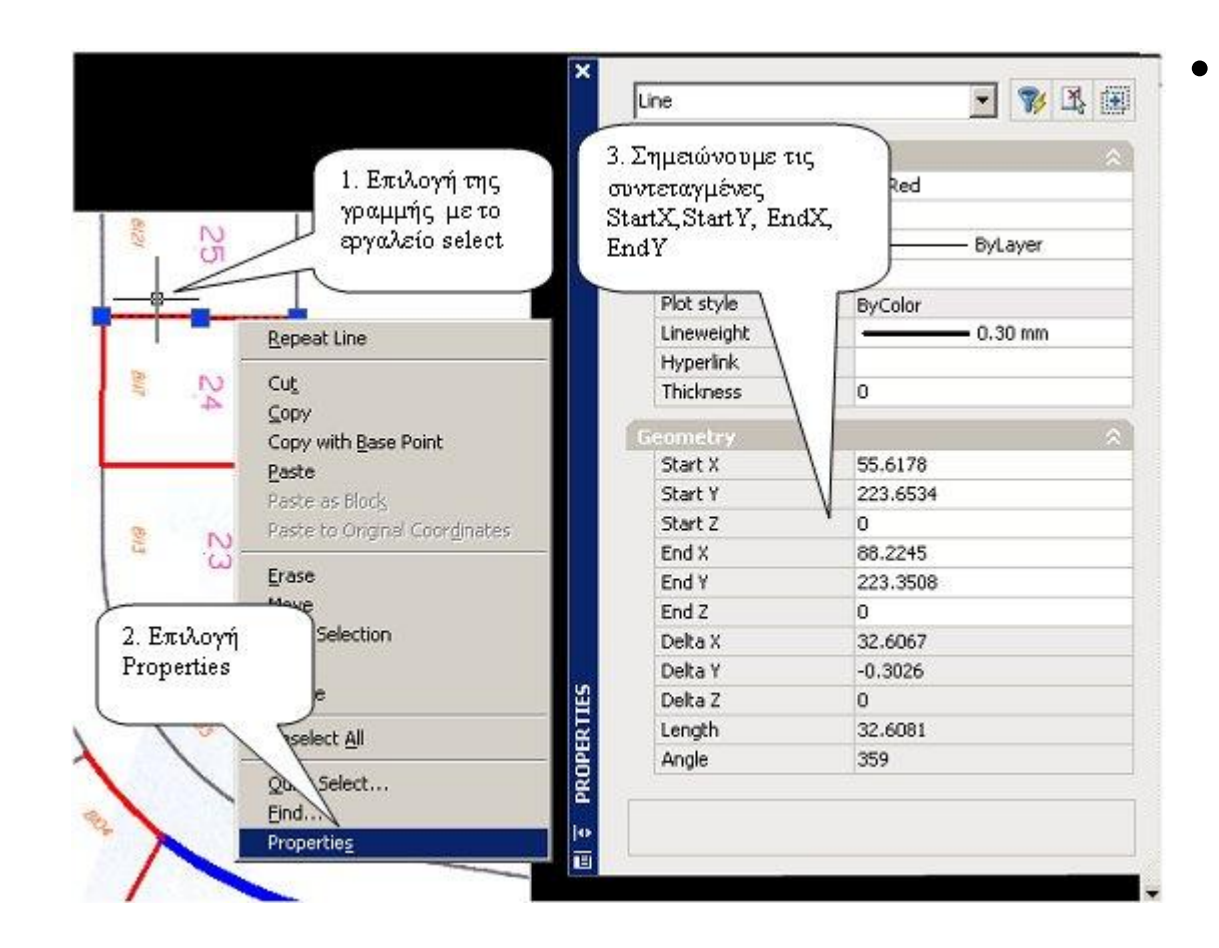

• Για κάθε γραμμή που αποτελεί το οικόπεδο κάνουμε την εργασία που εμφανίζεται στην εικόνα.

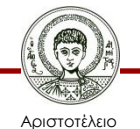

#### **Δημιουργία αρχείου εντολών στο AutoCAD (3/4)**

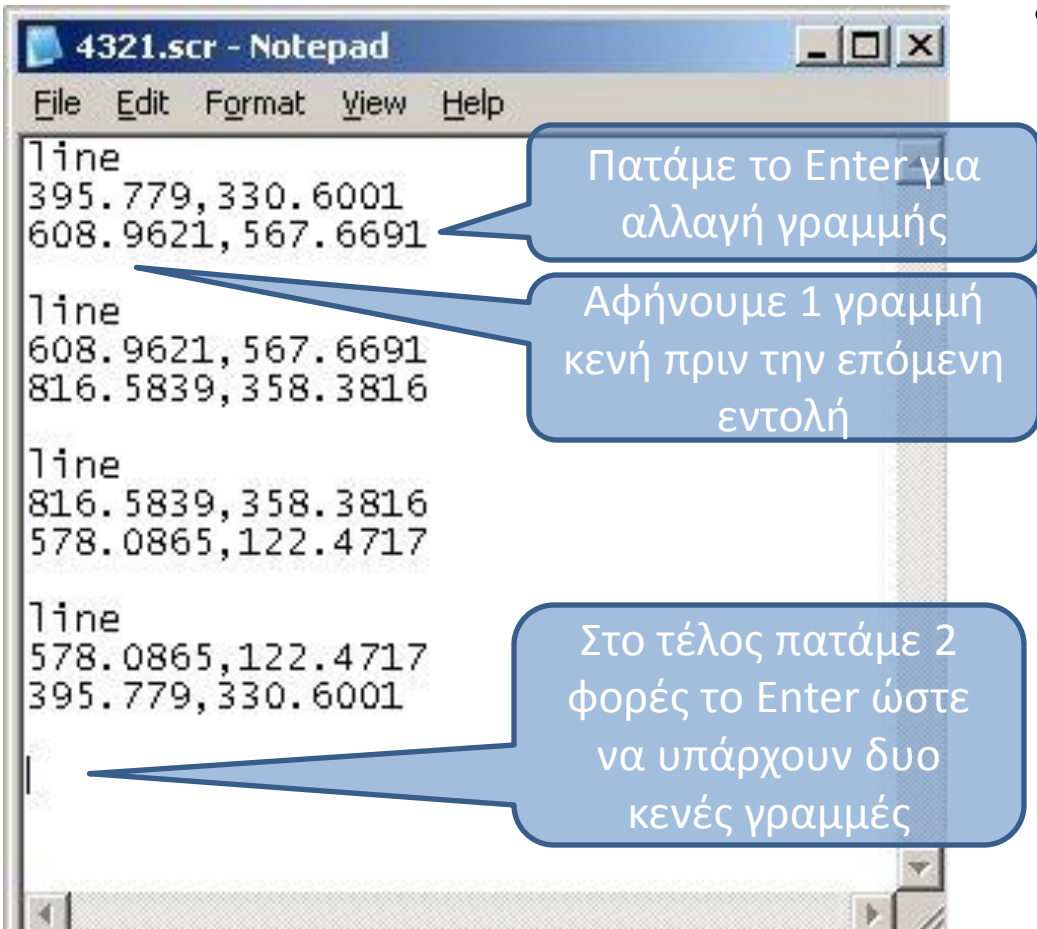

• Αφού σημειώσουμε τα σημεία των κορυφών του οικοπέδου που επιλέξαμε, δημιουργούμε στην εφαρμογή "Notepad" των Windows ένα αρχείο κειμένου με τη μορφή που φαίνεται στην εικόνα και το αποθηκεύουμε με επέκταση αρχείου ".scr"

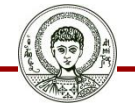

Αριστοτέλειο Ιανεπιστήμιο Θεσσαλονίκης Σχεδίαση με Ηλεκτρονικούς Υπολογιστές

Τμήμα Αγρονόμων & Τοπογράφων Μηχανικών ΑΠΘ

### **Δημιουργία αρχείου εντολών στο AutoCAD (4/4)**

- 1. Για να δοκιμάσουμε το αρχείο εντολών στο AutoCAD αν σχεδιάζει τις γραμμές του οικοπέδου, ανοίγουμε ένα νέο αρχείο σχεδίου και στη γραμμή εντολών του AutoCAD γράφουμε την εντολή "Script" και πατάμε "Enter". Εμφανίζεται ένα παράθυρο διαλόγου όπου επιλέγουμε το αρχείο ".scr" που δημιουργήσαμε. Αφού γίνει αυτό θα πρέπει να σχεδιαστεί το ψηφιοποιημένο οικόπεδο στην οθόνη.
- 2. Το περιεχόμενο του αρχείου ".scr" το βάζουμε μέσα στην εργασία που θα παραδοθεί

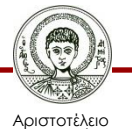

#### **Ο σκοπός δημιουργίας του αρχείου εντολών**

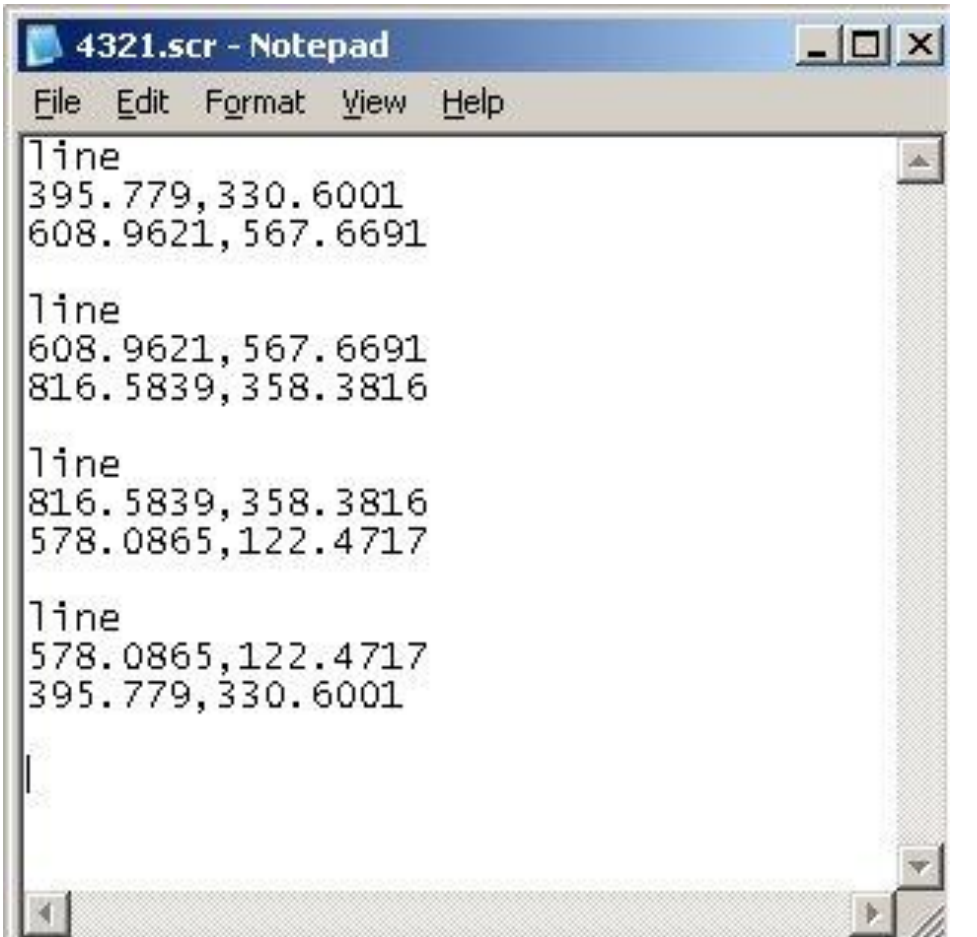

• Ο σκοπός της δημιουργίας του αρχείου εντολών είναι για να κατανοήσουμε τον τρόπο με τον οποίο γίνεται η σχεδίαση και η αποθήκευση των εικόνων στη διανυσματική μορφή.

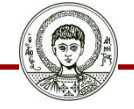

Αριστοτέλειο Πανεπιστήμιο Θεσσαλονίκης

### **Συμπεράσματα**

- 1. Πως αποθηκεύεται μια εικόνα σε μορφή raster όπως το γνωρίσαμε στην 1<sup>η</sup> άσκηση και πως στη μορφή vector όπως το γνωρίσαμε στην παρούσα άσκηση;
- 2. Αποθηκεύεται ο κενός χώρος εντός του οικοπέδου που βασιστήκαμε για τη δημιουργία του αρχείου με τις συντεταγμένες του;
- 3. Μπορούμε να κάνουμε αντιγραφή ή μετακίνηση μιας γραμμής στη μορφή raster και στη μορφή vector;

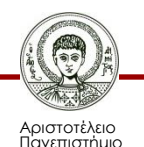

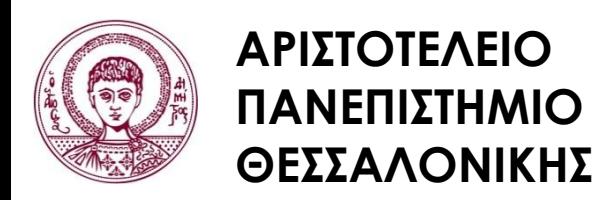

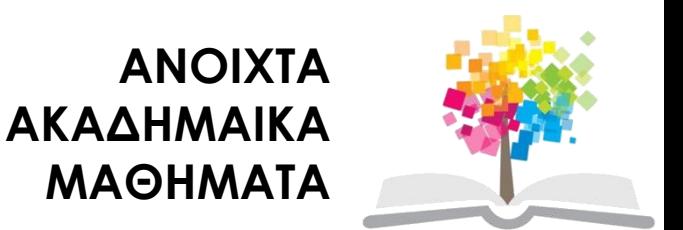

### **Τέλος Ενότητας**

#### Επεξεργασία: Δημήτριος Σαραφίδης Θεσσαλονίκη, Εαρινό Εξάμηνο 2012-2013

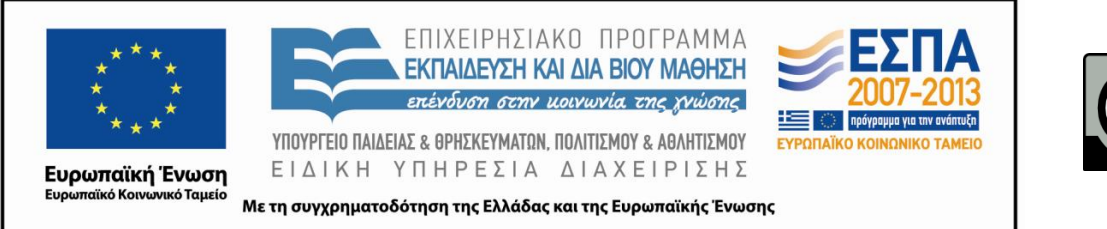

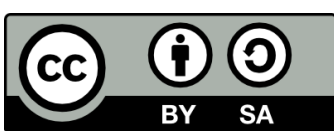